## Advance – My Packet

This user guide will walk you through the process of reviewing your own packet once it has been reviewed by the Department and is ready to be forwarded to the Dean's Office.

1. When your packet is ready for your review, you will receive an e-mail notification.

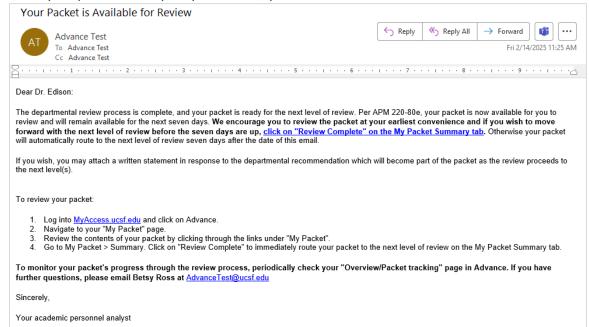

- 2. As the e-mail instructs, log into Advance through MyAccess.
- 3. Click on My Packet tab.

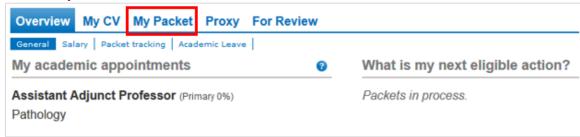

4. There are links to the various elements of your packet.

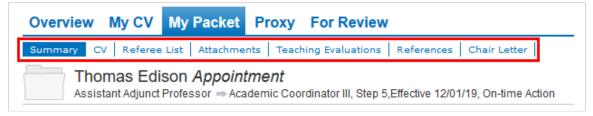

- 5. Click on each link to review the materials included in your packet.
  - a. The **Summary** tab shows you your action history as well as the summary of recommendations for your current packet.

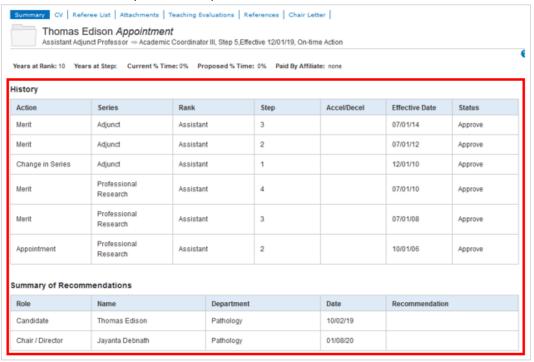

- b. The CV tab shows you the version of the CV that you copied into the packet.
- c. The **Attachments** tab shows you any redacted attachments that have been added to the packet. Click on the hyperlink under File Name to view each attachment. <u>If you would like to attach a written statement in response to or commenting on materials in your packet, here is where you would do so.</u>

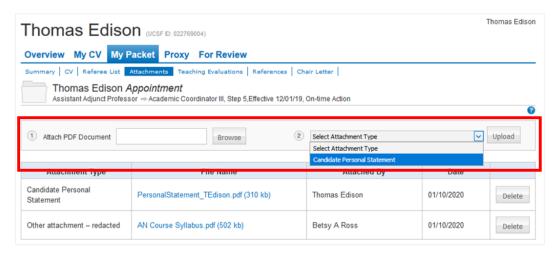

d. The **Teaching Evaluations** tab shows you formal course evaluations that have been attached to the packet. Click on the hyperlink under Document to view each evaluation.

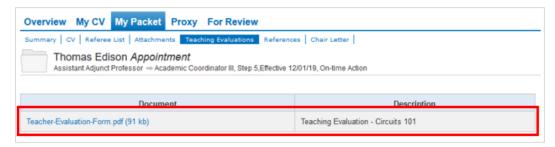

e. The **References** tab shows you redacted copies of references letters that have been submitted for your proposed action. This includes intramural, extramural and teaching reference letters. Click on the date hyperlinks under View Reference to read each individual reference letter.

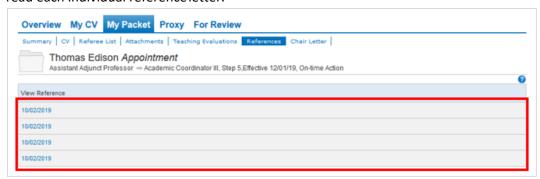

f. The **Chair Letter** tab will allow you to view the contents of the chair letter.

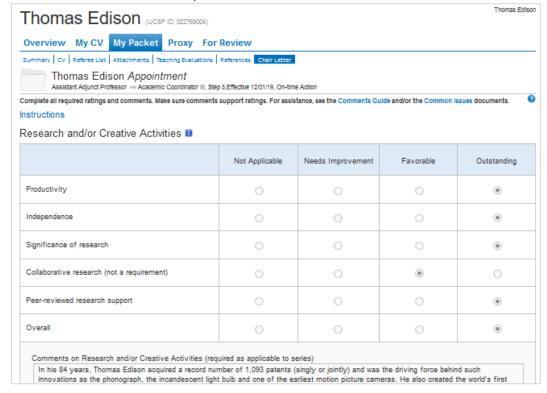

6. Once you have finished reviewing all the contents of your packet, click on the "Review Complete" button at the bottom of the Summary tab page to immediately route your packet to the next level of review. If you choose not to review your packet, it will be automatically forwarded to the Dean's Office for the next stage of review *seven calendar days* after you have been notified.

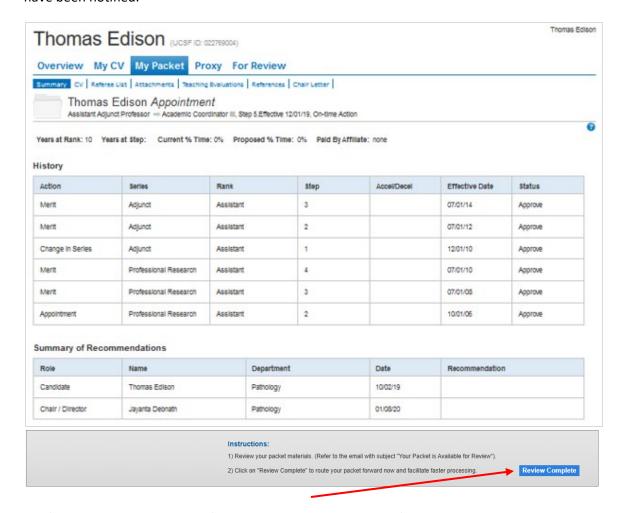

REMINDER: If you would like to submit for inclusion in your personnel file a written statement in response to or commenting upon material in the file, please do so on the Attachments tab.